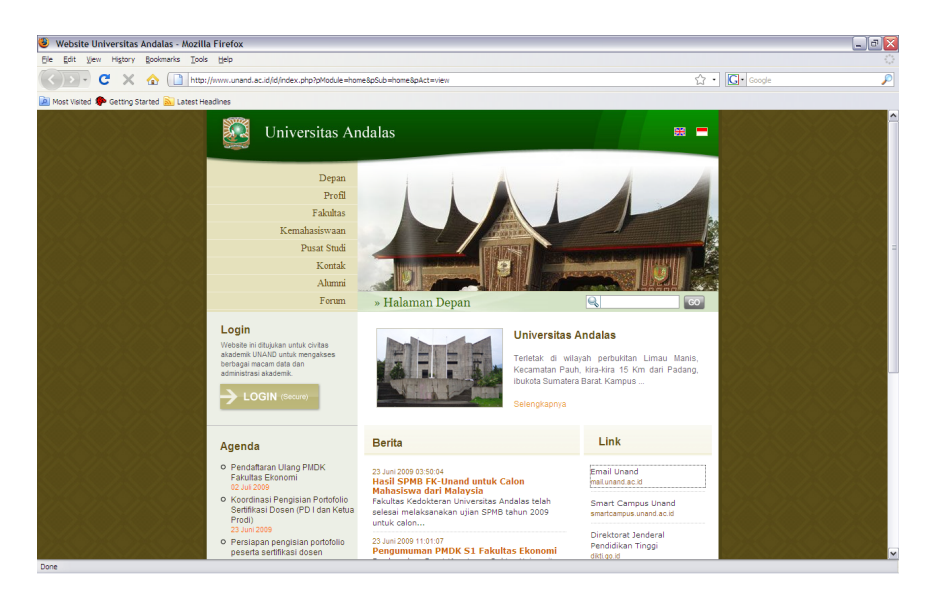

## Klik mail unand

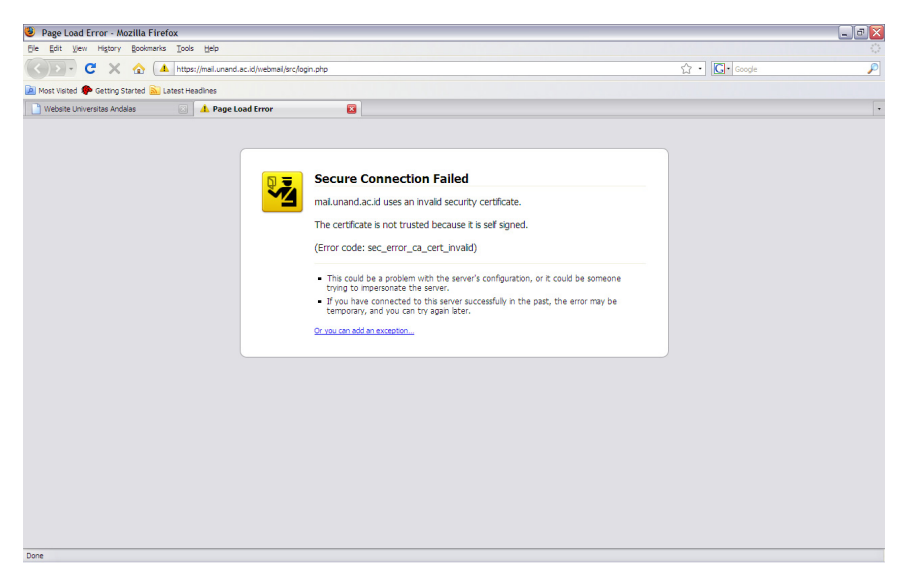

Kilik "Or you can add an exception..."

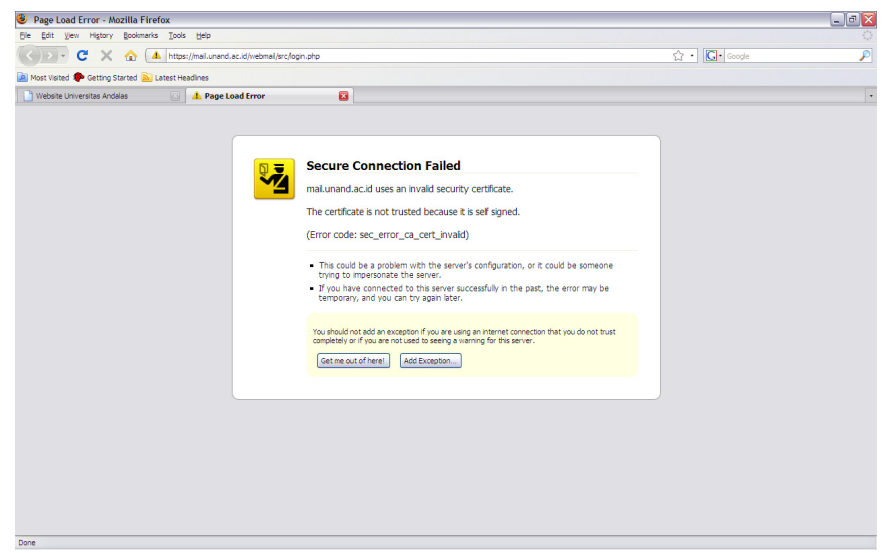

## Klik "Add Exception"

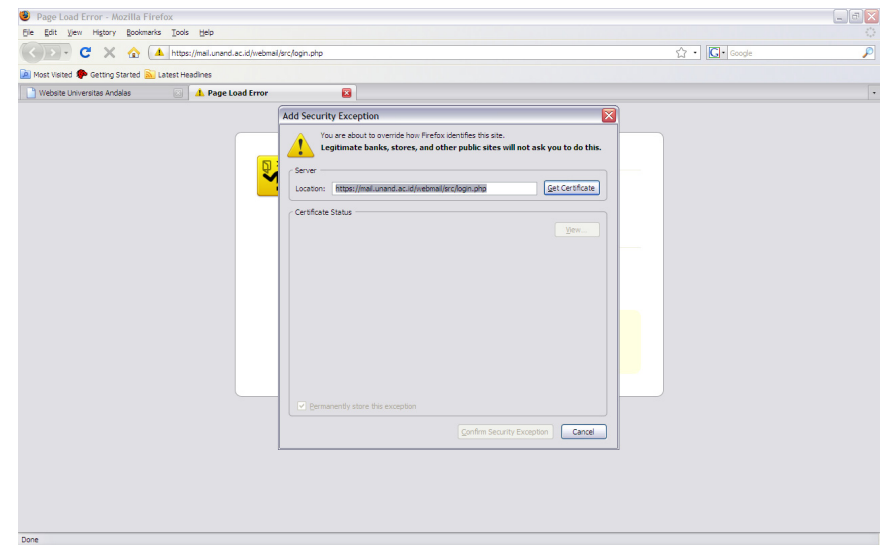

Klik "Getcertificate"

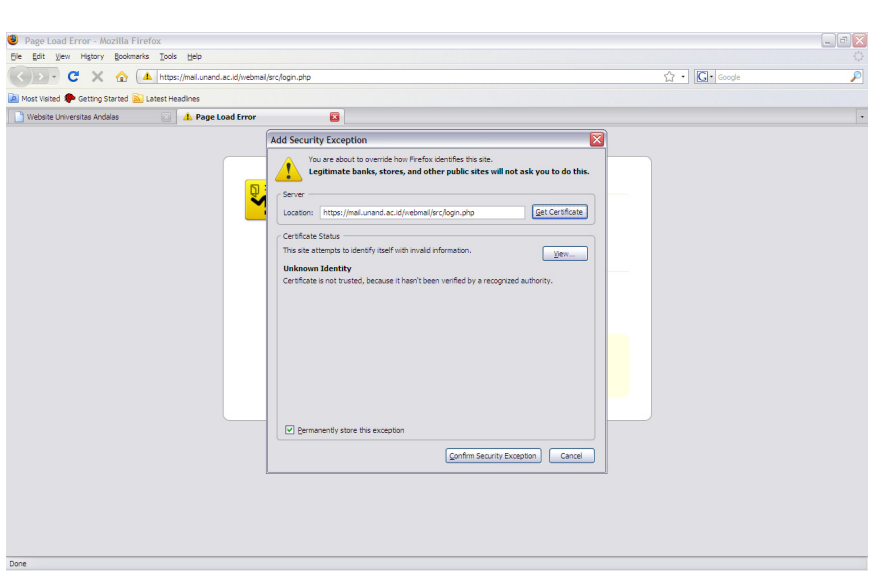

## Klik "Confirm Security Exception"

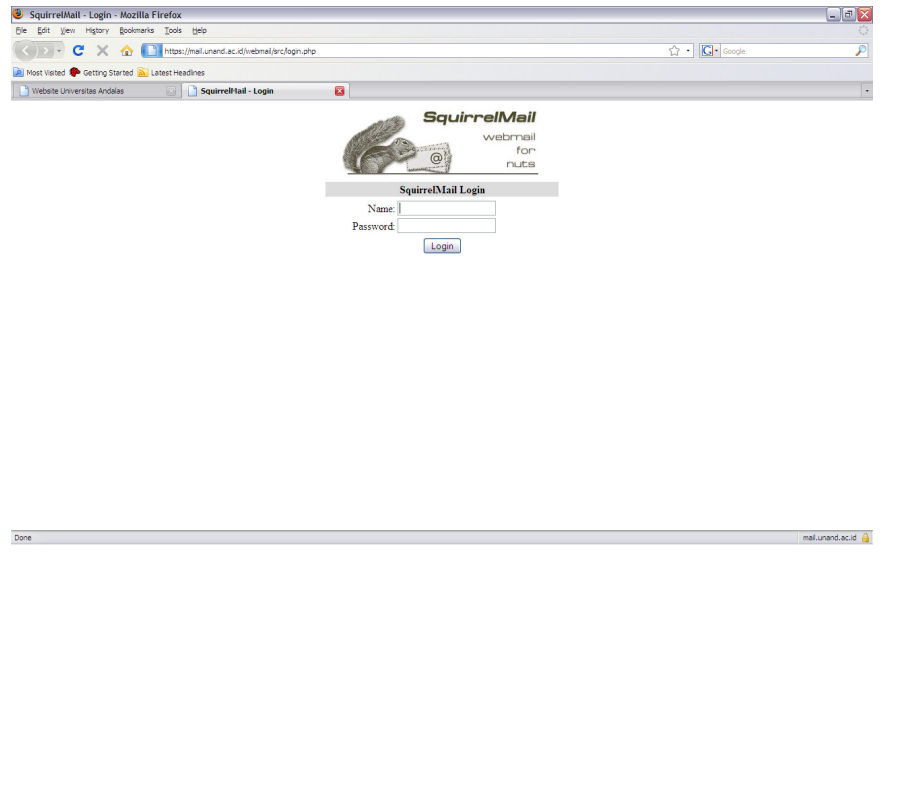